# Kyocera DuraXE Epic

# Device Control "How To" Guide

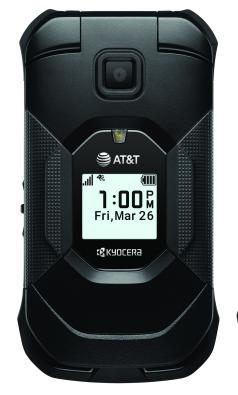

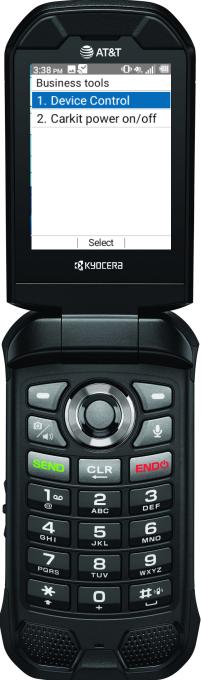

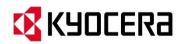

#### **Table of Contents:**

| 1. DuraXE Epic Phone |
|----------------------|
|----------------------|

|           | • Overview                                                      | 4  |
|-----------|-----------------------------------------------------------------|----|
|           | • Keyguard                                                      | 8  |
|           | • Customizing your Home Screen                                  | 9  |
|           | Customizing your Main Menu                                      | 10 |
| 2.        | Device Control Overview                                         | 11 |
| 3.        | How to enable Device Control                                    | 14 |
| 4.        | Device Control Restriction List                                 | 15 |
| <b>5.</b> | How to Create a Device Control Policy                           | 10 |
|           | • Example 1: How to Hide unwanted Apps                          | 17 |
|           | • Example 2: How to Restrict Outgoing Calls to Contacts Only    | 19 |
|           | • Example 3: How to force Location setting to High Accuracy     | 2: |
| 6.        | How to copy a Device Control Policy to other DuraXE Epic phones | 2  |
| <b>7.</b> | How to copy a Device Control Policy to non-camera phones        | 2  |

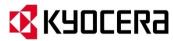

#### **Table of Contents:**

| 8. | How to check the Status of your Device Control Policy                   | 24 |
|----|-------------------------------------------------------------------------|----|
| 9. | How to change your Device Control Password                              | 25 |
|    |                                                                         |    |
| AP | PENDIX                                                                  |    |
|    | • Device Control FAQs                                                   | 27 |
|    | <ul> <li>Device Control Precautions when using with EPTT App</li> </ul> | 28 |
|    | • III Device Control versus Rusiness Select Device Control              | 20 |

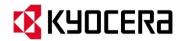

# **DuraXE Epic Phone Overview**

#### Model Numbers:

- E4830 (camera version)
- E4830NC (non-camera version)

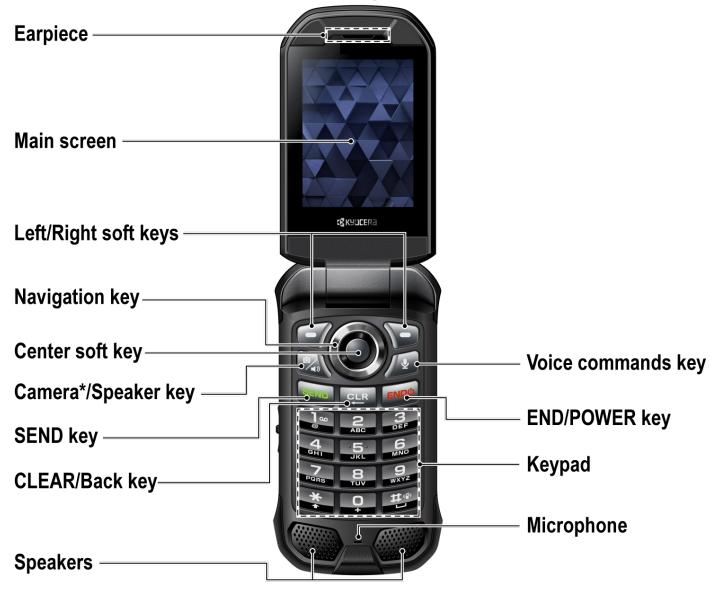

< Front open >

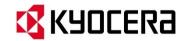

\*NOTE: The Camera feature is not available on all models.

## **DuraXE Epic Phone Overview (cont.)**

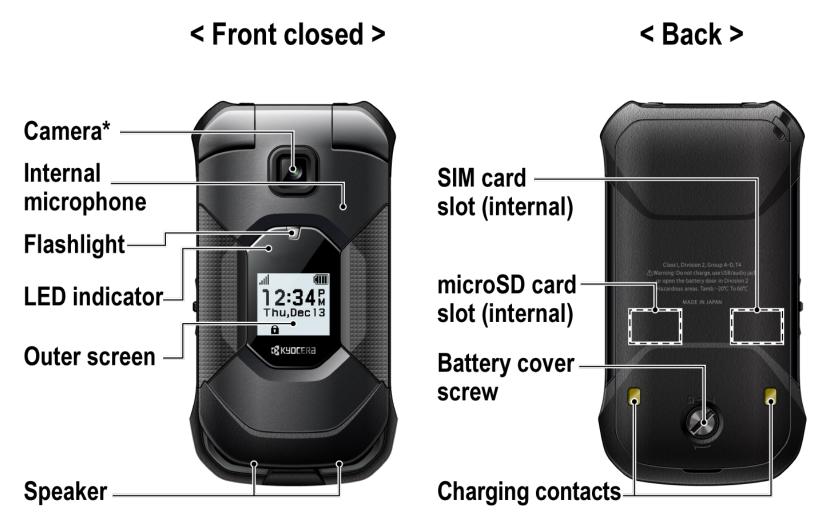

\*NOTE: The Camera feature is not available on all models.

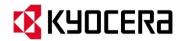

## **DuraXE Epic Phone Overview (cont.)**

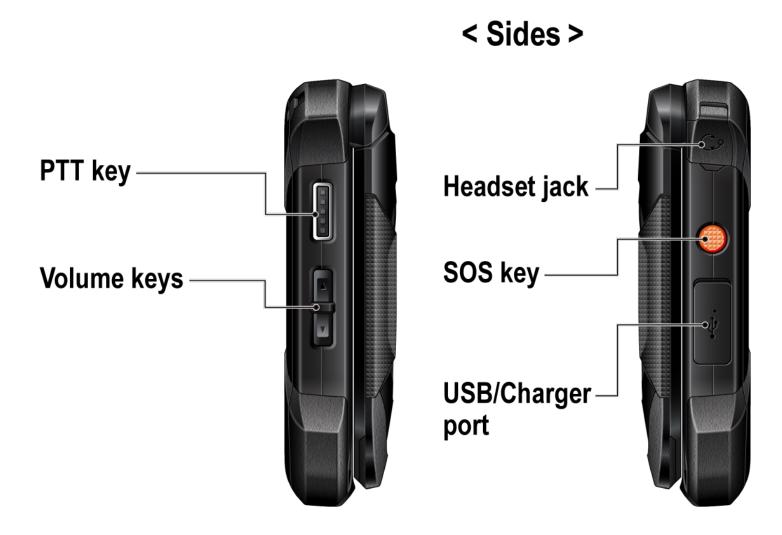

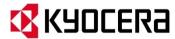

## **DuraXE Epic Phone Overview (cont.)**

# External speaker key -

Lets you place or receive calls in speakerphone mode (with the phone closed), turn the speakerphone on and off during a call, or unlock the keyguard (if configured).

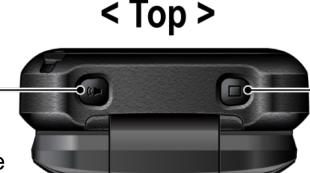

#### Call list key

Lets you display the recent call history (with the phone closed), ignore an incoming call, end the ongoing call, or unlock the keyguard (if configured). You can select a name or number from the call list and place the call with the phone closed by using the external speaker key.

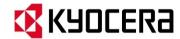

#### **DuraXE Epic: Keyguard**

Use this feature to lock the external keys while the phone is closed to prevent accidental key presses. Select one of the following options:

- On Long press to temporarily disable the keyguard by pressing and holding the External speaker key while the phone is closed.
- On Press 2 keys to temporarily disable the keyguard by pressing the Call list key and the Volume down key sequentially while the phone is closed.
- Off to disable the keyguard.

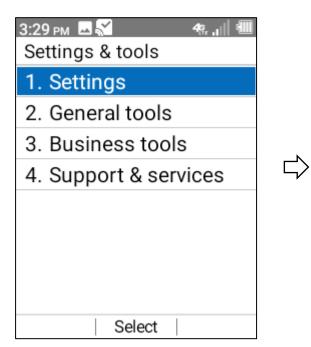

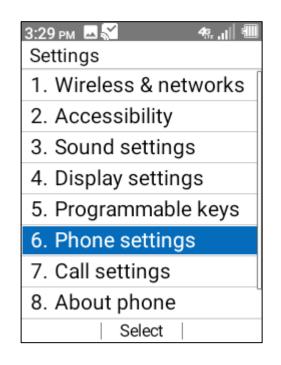

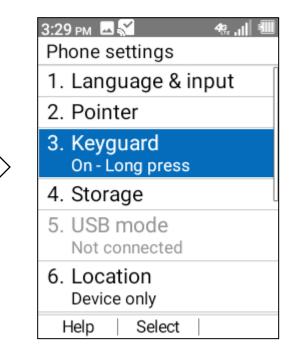

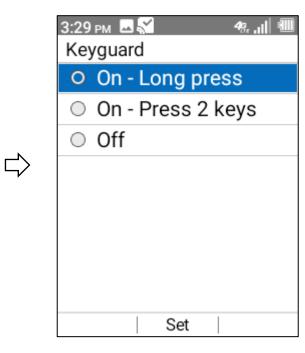

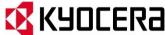

#### **DuraXE Epic: Customizing your Home Screen**

To add the Navigation Key Guide to your home screen, go to:
Settings & tools → Settings → Display settings → Navi key guide and select ON (default is OFF)

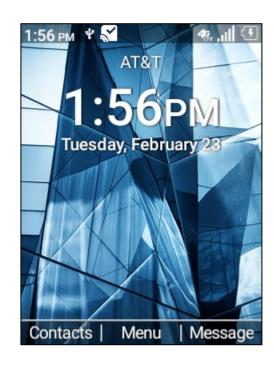

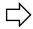

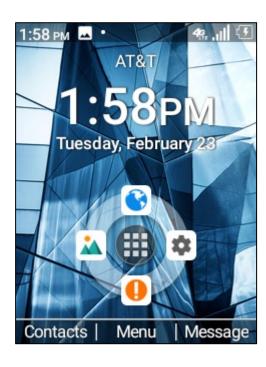

**Default Home Screen** 

**Custom Home Screen** 

Note: The Navigation keys (up, down, left, right) can be reprogrammed by going to: Settings & tools → Settings → Programmable keys → Navigation keys

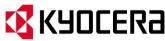

#### **DuraXE Epic: Customizing your Main Menu**

To replace a Main Menu icon, press right soft key "Options" and select replace items.

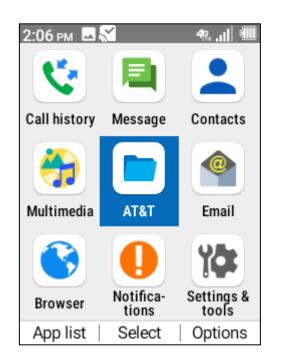

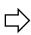

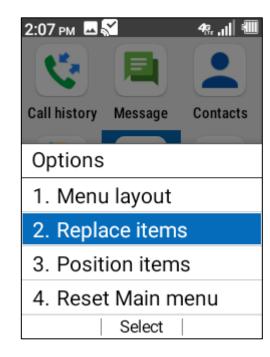

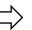

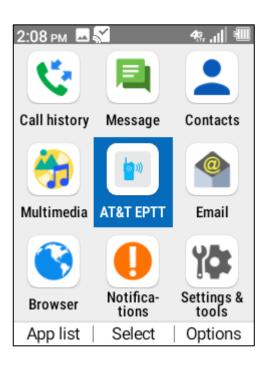

**Default Main Menu** 

**Custom Main Menu** 

In the above example, AT&T Folder has been replaced with AT&T EPTT icon.

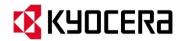

#### **Device Control Overview**

#### **ABOUT DEVICE CONTROL**

Device Control by Kyocera is an ideal mobile solution for businesses with small device pools where cloud-based device management is not required. The application provides control of device features without any monthly recurring charges, improving your business's bottom line. With Device Control, your employees have easy access to critical business apps.

#### **FEATURES:**

DEVICE FEATURE RESTRICTIONS — Limit or allow device capabilities to those needed for the job.

APPLICATION MANAGEMENT — Restrict list of applications supported or allowed on device.

CONTACT MANAGEMENT — Limit access privileges to designated phone numbers for incoming/outgoing calls.

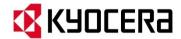

#### **Device Control Overview (cont.)**

Rapidly deploy multiple devices by using a QR code to copy configurations.

Once a Device Control policy is created on one device, it can easily be transferred to multiple devices to reduce/minimize the group device configuration effort.

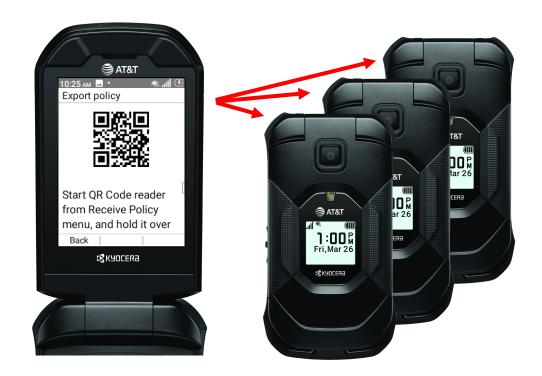

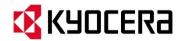

## **Device Control Overview (cont.)**

Device Control is preloaded on DuraXE Epic for basic options. For advanced configurations, please contact Kyocera Business Select.

|                                     | Device Control via UI                                                                                 | Device Control via Kyocera Business Select                                                                    |
|-------------------------------------|----------------------------------------------------------------------------------------------------|----------------------------------------------------------------------------------------------------|
| Availability                        | Preloaded on device                                                                                   | Via Kyocera Business Select                                                                                   |
| Capabilities                        | Basic / Limited                                                                                       | Advanced                                                                                                    |
| Walkie-Talkie Only Mode             | No                                                                                                    | Yes                                                                                                    |
| Deploy multiple devices via QR Code | Yes – Easily copy custom configuration<br>and rapidly deploy across multiple<br>phones using QR Code. | N/A                                                                                                    |
| Configuration Retention             | No – Restrictions removed if device<br>resets to factory configuration                                | Yes – Restrictions and custom settings<br>enforced even after reset of the device to<br>factory configuration |
| Device Settings Retention           | No – All device settings removed<br>after device resets to factory<br>configuration                   | Yes – Device settings unchanged<br>even after reset of device to factory<br>configuration                     |
| Update configuration through cloud  | No                                                                                                    | No                                                                                                    |
| Price                               | FREE                                                                                                  | One time fee – contact Kyocera Business<br>Select. Devices must be sent to Kyocera<br>for Business            |
| How to access                       | Refer to User Guide                                                                                   | Contact Kyocera 	 866.844.7525  ■ BusinessSelectSupport@Kyocera.com                                           |

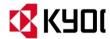

#### **How to enable Device Control**

This app is preloaded on DuraXE Epic and has to be enabled during the initial device setup. (Note: Users who have already completed the initial device set-up will need to reset the device to perform this procedure.)

#### Set-up procedure:

- 1. Immediately after initial power up, language selection screen appears.
- 2. Enter secret code \*#\*#\*# to initiate Device Control set up.
- 3. After making language selection, go to Settings & Tools/Business Tools/Device Control.
- 4. Enter default password (000000) and press the center soft key to sign into Device Control.
- 5. Device Control main menu appears. You are ready to create a Device Control Policy.

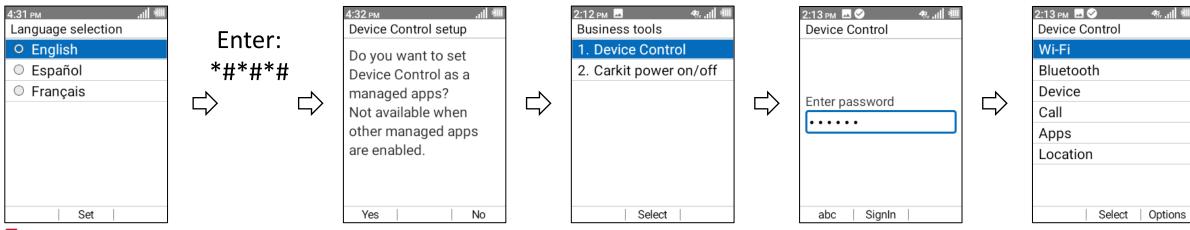

#### **Device Control restriction list**

| <b>Device Control</b> |                                    |                                    |                                                          |
|-----------------------|------------------------------------|------------------------------------|----------------------------------------------------------|
| menu item Sub menu    |                                    | Restriction / Setting              | Explanation                                              |
| Wi-Fi                 | Restriction for Wi-Fi              | 1. Disable Wi-Fi                   |                                                          |
| Bluetooth             | Restriction for Bluetooth          | 1. Disable Bluetooth               |                                                          |
| Device                | Restrict device features           | 1. Disable SMS                     | Disables Messaging App                                   |
|                       |                                    | 2. Disable OTA                     | Disables ability to receive Software Updates             |
|                       |                                    | 3. Disable Camera                  |                                                          |
|                       |                                    | 4. Disallow Unknown Sources        | Will not allow Apps from unknown sources to be installed |
|                       |                                    | 5. Disable SD card                 | Disables ability to use SD card                          |
| Call                  | Restrictions for Cellular Services | 1. Disable Voice Roaming           |                                                          |
|                       |                                    | 2. Disable Data Roaming            |                                                          |
|                       |                                    | 3. Disable Data                    |                                                          |
|                       | Restrict Contact List              | 1. Disable Manage the Contact List | Restricts ability to add/delete contacts                 |
|                       | Restrictions for Incoming Calls    | 1. Restrict Incoming Calls         | Incoming calls are disabled (unless specified below)     |
|                       |                                    | 2. Without Contacts                | Allows only incoming calls from contact list             |
|                       |                                    | 3. Without whitelist numbers       | Allows only incoming calls from your whitelist           |
|                       |                                    | 4. Whitelist numbers               | Manage your incoming whitelist phone numbers             |
|                       | Restrictions for Outgoing Calls    | 1. Restrict Outgoing Calls         | Outgoing calls are disabled (unless specified below)     |
|                       |                                    | 2. Without Contacts                | Allows only outgoing calls from contact list             |
|                       |                                    | 3. Without whitelist numbers       | Allows only outgoing calls from your whitelist           |
|                       |                                    | 4. Whitelist numbers               | Manage your outgoing whitelist phone numbers             |
| Apps                  | Hidden Applications                | 1. Hidden Applications             | Enables Apps in below list to be hidden                  |
|                       |                                    | 2. Hidden Applications List        | Manage the list of Applications you want to hide         |
| Location              | Enable Settings                    | 1. Enable Location Settings        | Forces Location setting to "high accuracy"               |
|                       | Restrictions for Mock Location     | 1. Disable Mock Location           | Disables ability to fake GPS location                    |

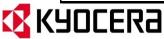

#### **How to create a Device Control Policy**

A Policy is a group of restriction and settings which create a specific device configuration. The restriction list shown on the previous page, shows all the items you can choose to create your Policy. When you create a Policy, it can include a single restriction or multiple restrictions. After you create a Policy on one phone, you can easily export the Policy to another phone by scanning the QR code that's displayed on the phone screen.

The easiest way to explain how to create a policy is to show a few examples:

- Example 1: How to Hide unwanted Apps
  - A construction company plans to give devices to all workers at remote sites but does not want them to waste time browsing the internet.
- Example 2: How to Restrict Outgoing Calls to Contacts only
  - A school wants to distribute devices to teachers for use in emergencies. The devices will be provided with a pre-defined contact list that should not be altered. Outgoing calls will be restricted to contact list.
- Example 3: How to Force Location Setting to "High Accuracy"
  - A courier has a small fleet of trucks delivering packages around the city. They want to give their drivers
    devices so that they can always be located and be able to contact the office. They do not want the drivers
    to change the GPS settings.

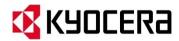

#### **Example 1: How to Hide unwanted Apps**

To restrict the user's ability to use one or more Apps:

- 1. In Device Control menu, select Apps.
- Select "Hidden Applications".
- 3. Change "Hidden Applications" from Off to On.
- 4. Select "Hidden Applications List".
- 5. Select the Apps you want to hide. (Scroll down to see all Apps).

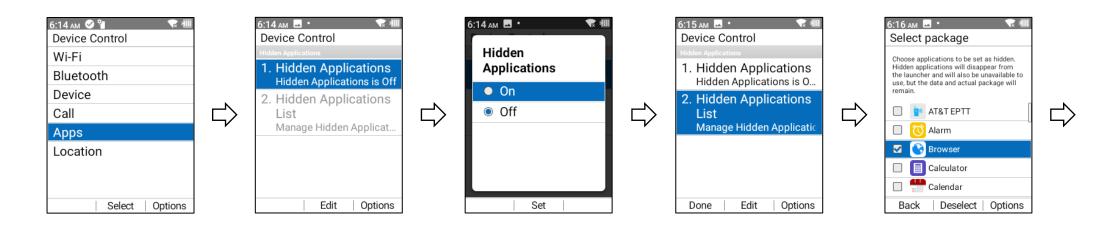

<u>Note</u>: In this example, we will remove the Browser App, this will prevent users from browsing the internet.

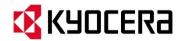

## **Example 1: How to Hide unwanted Apps (cont.)**

- 6. When finished selecting the Apps, press the left soft key [Back].
- 7. Press the left soft key [Done].
- 8. Done with this policy? Press the left soft key [Yes].

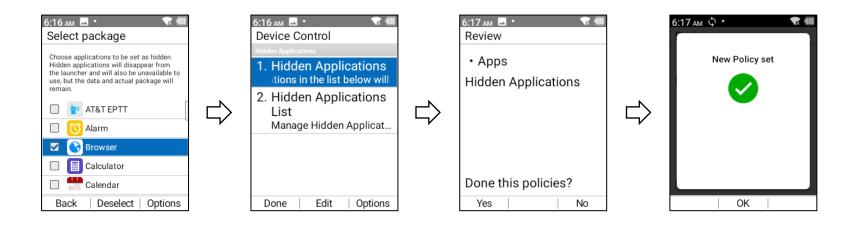

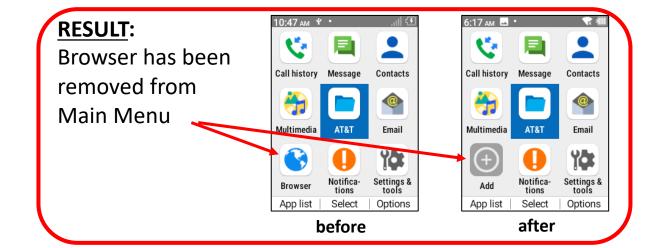

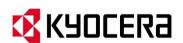

# **Example 2: How to Restrict Outgoing Calls to Contacts only**

To restrict outgoing calls to only your contacts:

- In Device Control menu, select Call.
- 2. Select "Restrictions for Outgoing Calls"; change "Restrict Outgoing Calls" from Off to On.
- 3. Select "Without Contacts"; and change from Off to On.
- 4. Press the left soft key [Done].
- 5. Done with this policy? Press the right soft key [No].
- 6. Press the CLR key on the keypad to go up one menu level.

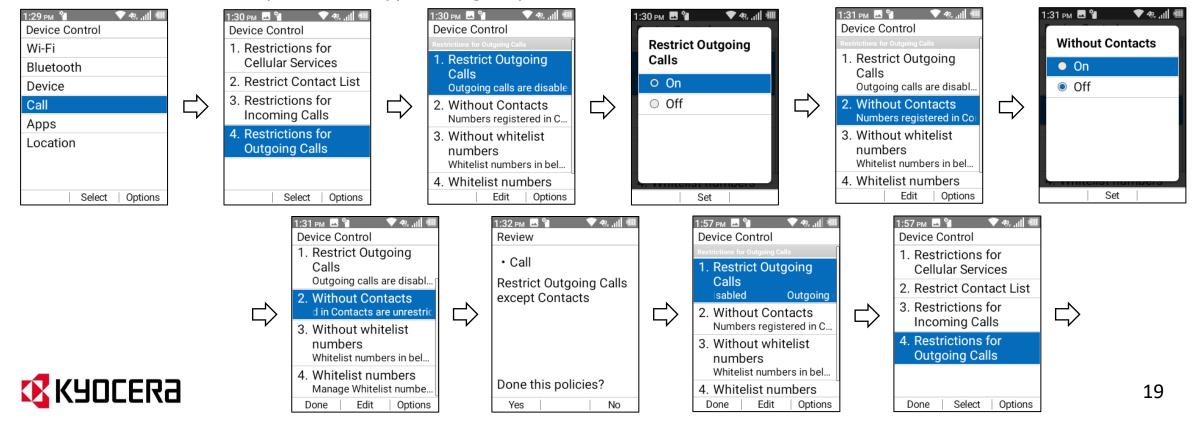

## **Example 2: How to Restrict Outgoing Calls to Contacts only (cont.)**

To restrict the user's ability to make changes to the phone's contacts:

- 7. Scroll up to "Restrict Contact List" and press Select.
- 8. Select "Disable manage the contact list" and change from Off to On.
- 9. Press the left soft key [Done].
- 10. Done with this policy? Press the left soft key [Yes].

Contacts.

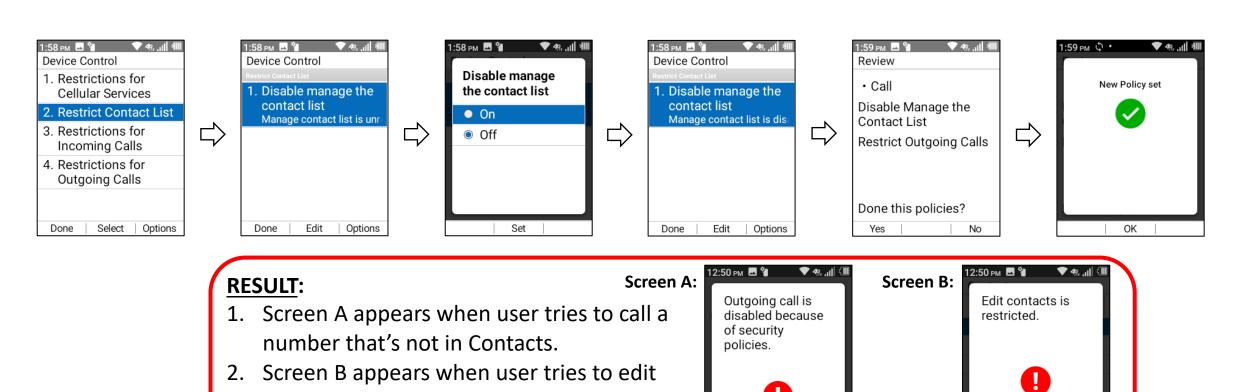

OK

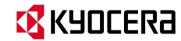

# Example 3: How to force Location Setting to "High Accuracy"

To restrict the user's ability to disable location services:

- In Device Control menu, select Location.
- 2. Select "Enable Location Settings".
- 3. Change "Enable Location Settings" from Off to On. (When "On" is selected, Location will be set to "High Accuracy" and user will not be able to change it.)
- 4. Press the left soft key [Done]. Done with this policy? Press the left soft key [Yes].

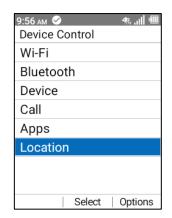

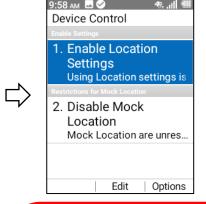

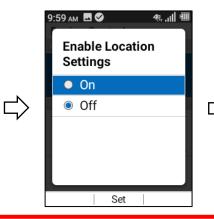

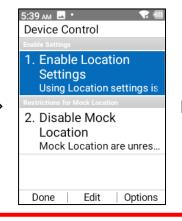

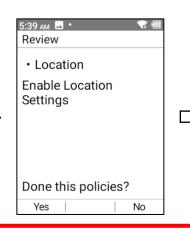

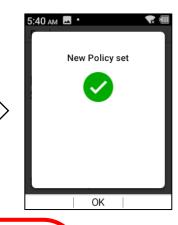

#### **RESULT:**

- 1. In Phone settings menu, Location is greyed out (Screen A).
- 2. If Location is selected, Screen B appears.

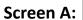

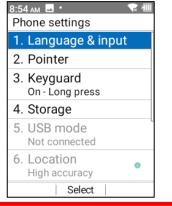

Screen B:

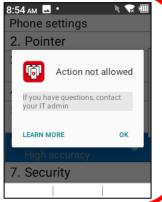

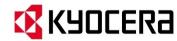

## How to copy a Device Control Policy to other Dura XE Epic phones

- 1. Make sure both phones are connected to Wi-Fi and logged into Device Control.
- 2. On Phone A: in Device Control menu, press the right soft key [Options] and select "Export policy".
- 3. On Phone B: in Device Control menu, press the right soft key [Options] and select "Import policy".
- 4. Hold Phone B's camera to Phone A's screen to scan the QR code.

#### Phone A

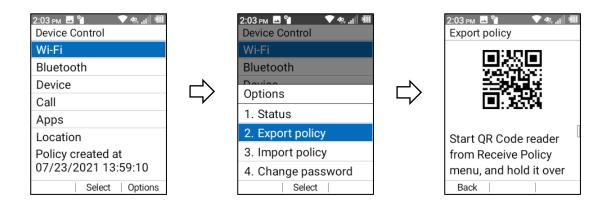

#### Phone B

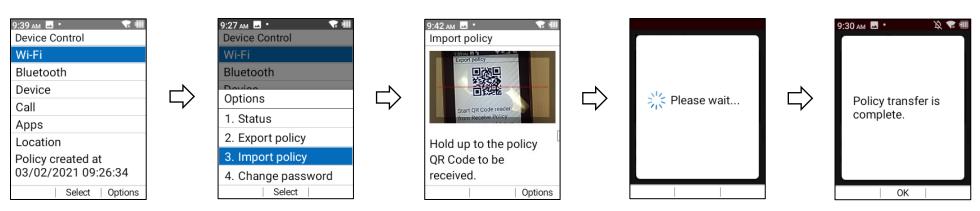

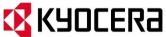

#### How to copy a Device Control Policy to DuraXE Epic non-camera phones

- 1. Make sure both phones are connected to Wi-Fi and logged into Device Control.
- 2. On Phone A: in Device Control menu, press the right soft key [Options] and select "Export policy", then scroll down to find unique five-digit code (in this example: 82405).
- 3. On Phone B: in Device Control menu, press the right soft key [Options] and select "Import policy".
- 4. Press the right soft key [Options] and select "Input ID"; then enter five-digit code and press OK.

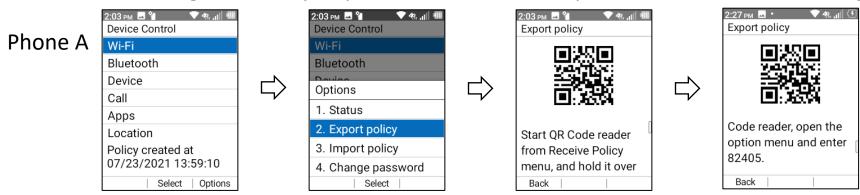

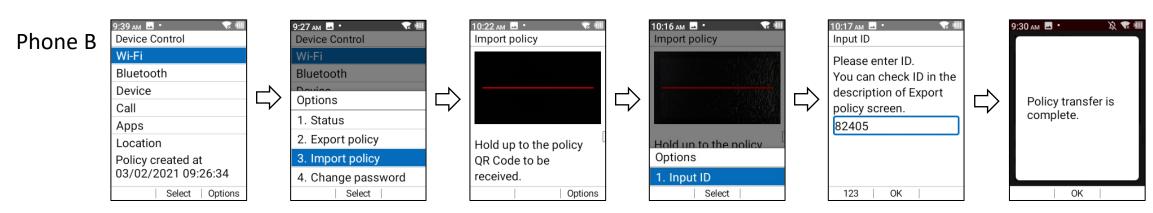

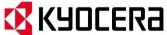

## How to check the status of your Device Control Policy

To check to see what restrictions are in your phone's Device Control Policy:

1. In Device Control menu, press the right soft key [Options] and select "Status".

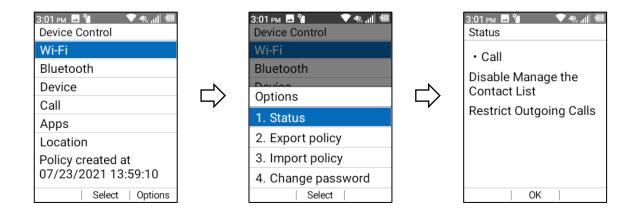

In the above example, there are two Call restrictions in the Policy:

- (1) Disable Manage the Contact List and
- (2) Restrict Outgoing Calls

You can add more restrictions by going to the Device Control menu and selecting the item you want to add.

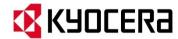

#### How to change your Device Control password

To change the default password from 000000 to something else:

- 1. In Device Control menu, press the right soft key [Options] and select "Change password".
- 2. Enter new password, then re-enter to confirm.

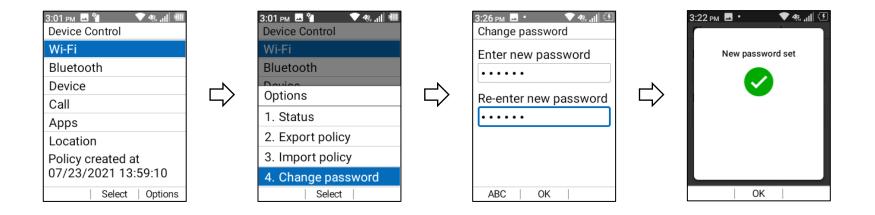

Note: Passwords must be at least 6 characters long.

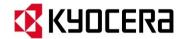

# **Appendix**

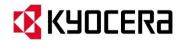

#### **Device Control FAQs**

| ID   | Question                                              | Response                                                                                                    |
|------|-------------------------------------------------------|----------------------------------------------------------------------------------------------------|
| 1    | What is Device Control?                               | Device Control provides a simple method to adjust the settings and configuration of supported Kyocera       |
|      |                                                       | mobile devices by accessing the embedded Mobile Device Management (MDM) Application Programming             |
|      |                                                       | Interface provided in the Kyocera software.                                                                 |
| 2    | How do I initiate Device Control on my feature        | After factory reset or initial power up, on the Language Selection screen, enter *#*#*#. Then go to         |
|      | phone?                                                | Settings & Tools/Business Tools/Device Control and enter the Device Control password.                       |
| 3    | What is a Device Contol Policy?                       | A Policy is a group of settings (restrictions and features) which create a specific device configuration. A |
|      |                                                       | feature phone device can hold only one Policy at a time.                                                    |
| 4    | How do I transfer a Device Control Policy from one    | After you create a Policy on one phone, you can easily export the Policy to another phone by scanning the   |
|      | device to another?                                    | QR code that's displayed on the phone screen. Both devices must be connected to Wi-Fi.                      |
| 5    | Is it possible to transfer policies to and from non-  | Yes, on Kyocera's non-camera phone models, you can't use the QR code reader; however, you can transfer      |
|      | camera phones?                                        | a policy using the 5 digit code that is generated by the Device Control App on your phone.                  |
| 6    | After I transfer the policy to a new device, how do I | After the Transfer Policy operation is complete, you must press the left soft key (DONE) to activate the    |
|      | activate the policy?                                  | policy on your new device.                                                                                  |
| 7    | Can the Device Control Policy on a device be managed  | No. Device Control is a device-based solution that does not utilize network or cloud-based controls.        |
|      | remotely?                                             |                                                                                                    |
| 8    | Do I need an email account or Google account for      | No. Device Control on your feature phone, does not require an email account or Google account.              |
|      | Device Control?                                       |                                                                                                    |
| 9    | How many devices can I transfer my Device Control     | There is no limitation, but the transfer process must be done one phone at a time.                          |
|      | Policy to?                                            |                                                                                                    |
| 10   | What Kyocera feature phone models are supported?      | DuraXV Extreme                                                                                              |
|      |                                                       | DuraXE Epic                                                                                                 |
| 11   | Is there any on-going technical support available for | Yes. For help with Device Control, please contact the toll-free Kyocera Business Select Support line at     |
|      | Device Control?                                       | 1.866.844.7525                                                                                              |
| 12   | Does Kyocera provide additional services or support   | Yes. Business Select support is Kyocera's white glove treatment developed especially for our valued         |
|      | for advanced settings or complex configurations?      | business customers. Contact a Business Select consultant to discuss advanced Device Control settings or     |
|      |                                                       | complex requirements and configurations. Kyocera also offers a full service solution where the Business     |
|      |                                                       | Select team will review the requirements, create the desired configuration policies and transfer the        |
|      |                                                       | policies to each of your devices.                                                                           |
|      |                                                       | Contact Business Select:                                                                                    |
| 000  | <b>_</b>                                              | Email: BusinessSelectSupport@kyocera.com                                                                    |
| OCEI | Ka                                                    | Phone: 866.844.7525                                                                                         |

#### **Device Control Precautions when using with EPTT App**

#### <u>Using Device Control and EPTT together:</u>

Care must be taken when setting up Device Control on phones that use EPTT App. The table on the next page shows Device Control settings to avoid when using EPTT.

| Category  | Restriction              | Impact EPTT? | Impact on EPTT Functionality                                              |
|-----------|--------------------------|--------------|---------------------------------------------------------------------------|
| Wi-Fi     | Disable Wi-Fi            | Yes          | EPTT will not work over Wi-Fi.                                            |
| Bluetooth | Disable Bluetooth        | Yes          | EPTT will not work with Bluetooth devices.                                |
| Device    | Disable SMS              | Yes          | Disabling SMS blocks EPTT activation.                                     |
| 201.00    | Disable FOTA             | No           |                                                                           |
|           | Disable Camera           | Yes          | Prevents user from taking photos or recording videos within the EPTT App. |
|           | Disallow Unknown Sources | No           |                                                                           |
|           | Disable SD card          | Yes          | User will not be able attach files from SD card.                          |
| Call      | Disable Voice Roaming    | No           |                                                                           |
|           | Disable Data Roaming     | Yes          | EPTT service cannot be used while roaming.                                |
|           | Disable Data             | Yes          | EPTT service cannot be used over cellular.                                |
|           | Restrict Contact List    | No           |                                                                           |
|           | Restrict Incoming Calls  | No           |                                                                           |
|           | Restrict Outgoing Calls  | No           |                                                                           |
| Apps      | Hidden Applications      | Yes          | EPTT app can be hidden.                                                   |
| Location  | Enable Location Settings | No           |                                                                           |
|           | Disable Mock Location    | No           |                                                                           |

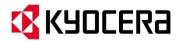

#### UI Device Control vs. Business Select Device Control (page 1 of 2)

If you would like to use Kyocera's Business Select service to configure Device Control. You have access to a much longer list of restrictions/customizations than with the Basic Device Control.

|                      |                                     | Basic                 | Advanced            |
|----------------------|-------------------------------------|-----------------------|---------------------|
|                      |                                     | <b>Device Control</b> | Device Control      |
| Feature              | Setting                             | via User Interface    | via Business Select |
| Wi-Fi                | Restriction for Wi-Fi               | 2                     | 4                   |
| Bluetooth            | Restriction for Bluetooth           | 1                     | 7                   |
| Emergency Alerts     | Enable Settings                     | 0                     | 6                   |
| Networking           | Restrictions for VPN                | 0                     | 1                   |
| Device               | Restrict device features            | 5                     | 30                  |
| Call                 | Restrict call settings              | 10                    | 10                  |
| Арр                  | Restrictions for Applications       | 1                     | 4                   |
| Reset                | Restrictions for Factory Data Reset | 0                     | 1                   |
| Location             | Enable Settings                     | 2                     | 3                   |
| Security             | Restrictions for Security Settings  | 0                     | 4                   |
| Other                |                                     | 0                     | 2                   |
| Screen lock type     | Screen lock type                    | 0                     | 2                   |
| VPN                  | VPN restrictions                    | 0                     | 15                  |
| Apps & notifications | Disable Apps                        | 0                     | 1                   |

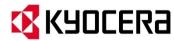

#### UI Device Control vs. Business Select Device Control (page 2 of 2)

|                     |                                  | Basic                 | Advanced              |
|---------------------|----------------------------------|-----------------------|-----------------------|
|                     |                                  | <b>Device Control</b> | <b>Device Control</b> |
| Feature             | Setting                          | via User Interface    | via Business Select   |
| Contacts            | Register address book data       | 0                     | 1                     |
| Browser             | Set homepage                     | 0                     | 2                     |
| Wi-Fi Access point  | Wi-Fi profile creation           | 0                     | 2                     |
| Mobile Hotspot      | Mobile Hotspot restrictions      | 0                     | 3                     |
| Language            | English/Spanish                  | 0                     | 1                     |
| Email               | Account settings                 | 0                     | 5                     |
| Volume              | In-call volume                   | 0                     | 1                     |
| Date & time         | Date & time restrictions         | 0                     | 9                     |
| Call Settings       | More call settings               | 0                     | 7                     |
| Programmable keys   | Programmable keys                | 0                     | 1                     |
| Navigation keys     | Navigation keys                  | 0                     | 1                     |
| Encryption          | Encrypt SD card                  | 0                     | 2                     |
| Carkit power on/off | Carkit power setting             | 0                     | 1                     |
| Custom main manu    | Custom main manu                 | 0                     | 1                     |
|                     | TOTAL # OF RESTRICTION SETTINGS: | 21                    | 127                   |

To learn more about Advanced Device Control, contact Kyocera Business Select:

Email: BusinessSelectSupport@kyocera.com Phone: 866.844.7525

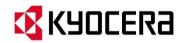